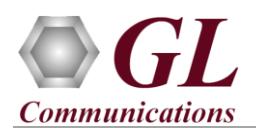

### **Normal Instructions – Follow these precisely**

**DO NOT CONNECT** PacketExpert<sup>™</sup> 1G hardware unit to PC. Perform Software installation first, and then plug-in the hardware unit to the PC.

- **System Requirements** 
	- o Windows® 7 or higher OS (32 bit or 64 bit).
	- o Core i3 to i7 or equivalent, 4 GB Memory, USB 2.0 Port.
	- o Ensure that system has latest Windows® updates and service packs installed.
	- o Turn OFF Windows Firewall navigate to Control Panel > Systems & Security > Windows Firewall, click Turn Off Windows Firewall for all networks.
- Plug-in the USB installation stick (pen drive) provided with the shipment package by GL Communications.
- From the USB installation stick (pen drive), navigate to folder

#### **\PXE100-PXE104-PXE112-PXE124-PacketExpert\ PXE100-PacketExpert-Software**.

• Right-click on the **PacketExpertx86.exe** (for 32 -bit OS) or **PacketExpertx64.exe** (for 64 -bit OS), and select **"Run as administrator"**.

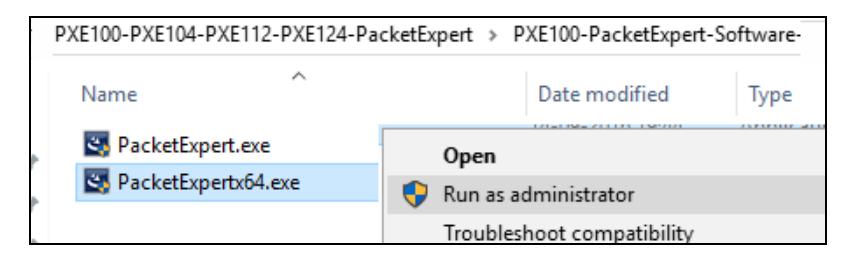

• Follow the onscreen instructions to install the software.

**Note:** During PacketExpert™ 1G software installation, user may be prompted for 2 additional installations - PacketExpert Device Driver software installation (if this is the first time PacketExpert installation) and Winpcap installation. Please make sure to install these as well.

**NOW, CONNECT** PacketExpert™ 1G hardware unit to power adapter and connect the power adapter to the AC power outlet.

- Check that the power LED, next to the power inlet is glowing (blue), indicating that power supply is correct
- Then connect the PacketExpert<sup>™</sup> 1G hardware unit to USB 2.0 port on PC using the USB cable provided by GL.
- At this point, the Operating System detects the PacketExpert™ hardware unit and the device driver for the new hardware is installed automatically.

NOTE: DO NOT CONNECT PacketExpert™ 1G unit to USB 3.0 Connector

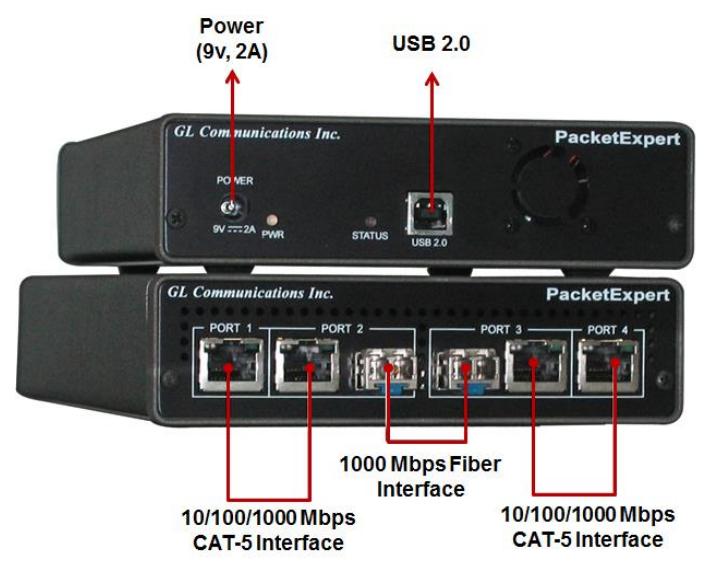

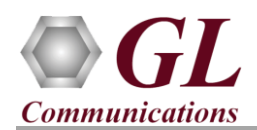

# **PacketExpert™ 1G (PXE100) Quick Install Guide**

# **Quick Checkout**

- Connect the **1G Electrical ports** (Port  $1 \rightarrow$  Port 4, or Port  $2 \rightarrow$  Port 3) on the hardware unit using Ethernet CAT5 cable.
- Right click on the PacketExpert shortcut icon on the desktop

and select **"Run as Administrator"** to launch

PacketExpert<sup>™</sup> 1G application. The application should invoke without any errors.

**Note:** The application may take some time to get started due to hardware and software initializations.

- On launch, **All Port Bert** application is loaded. Also, a default configuration file is automatically loaded with the pre-configured settings. Verify the **Green LEDs** on both ports indicating that the Link Status is UP (refer to figure). If the LED shows red (refer to the figure), then link is down.
- Similarly, you can repeat the above by connecting **1G Optical Ports** (Port  $2 \rightarrow$  Port 3) in loopback with optical cables and SFPs

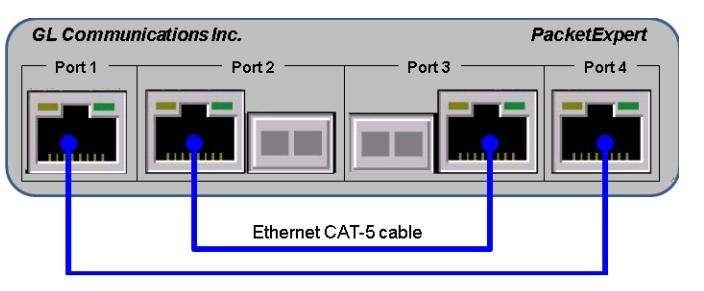

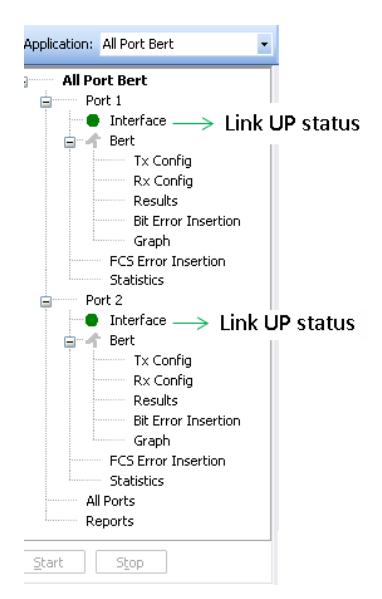

- Select **System > Device Information** option from the menu and verify Board **Serial Number** and all application licenses.
- To perform self-tests, refer to **PacketExpert 1G Quick Verification Guide.**

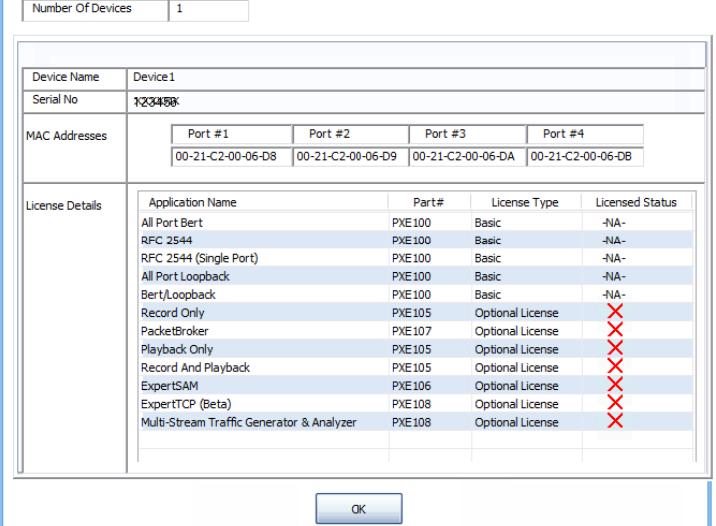

## **SGL Communications Inc.** 818 West Diamond Avenue - Third Floor Gaithersburg, MD 20878

(V) 301-670-4784 (F) 301-670-9187 Web Page: http://www.gl.com/ E-Mail Address: info@gl.com

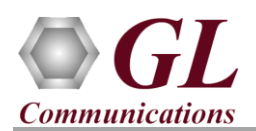

PacketExpert

**Initialization Failure** 

OK

## **Troubleshoot**

On launching PacketExpert™ 1G, if you get the following error message, troubleshoot using the steps below:

- Ensure that the Power Adapter is connected to the PacketExpert™ 1G hardware unit and to the AC Power on the strip or Wall. Ensure that the Power Strip is ON.
- Make sure that the USB cable is securely connected to the PacketExpert™ 1G hardware unit and to the PC USB 2.0 port.
- Make sure that PacketExpert™ 1G is launched in Administrator Mode (Right-Click and select "Run As Administrator").
- Turn OFF Windows Firewall navigate to Control Panel > Systems & Security > Windows Firewall, click Turn Off Windows Firewall for all networks.
- Check if PacketExpert™ 1G Board is connected to a USB 2.0 port. If connected to USB 3.0 port, change to USB 2.0 port and check again.
- If the problem still persists, then the PacketExpert™ 1G USB device driver may not be installed correctly. If you connect PacketExpert™ 1G hardware unit to the PC prior to installing the software, then the proper USB device driver will not be installed. Do the following:
- ➢ First, invoke Device Manager. To invoke Device Manager window, right-click on **Windows Start** option and select  $\rightarrow$  **Device Manager** from the list. (Or, go to Control Panel  $\rightarrow$  System and Security  $\rightarrow$  System  $\rightarrow$ **Device Manager)**
- ➢ Under **"Other Devices",** check if there is an entry named "PacketExpert" (refer to the below figure)
- ➢ Right click on the device, click **Update Driver** option, and choose **Browse My Computer For Driver Software** and click on the **Browse** button
- ➢ Navigate to the **PacketExpert™ 1G** installation folderfor example, "C:\Program Files (x86)\GL CommunicationsInc\PacketExpert\" or "C:\Program Files\GL CommunicationsInc\PacketExpert\". Select **DriverFiles** folder under it, and click **OK**. Follow the on-screen instructions to complete the driver installation.

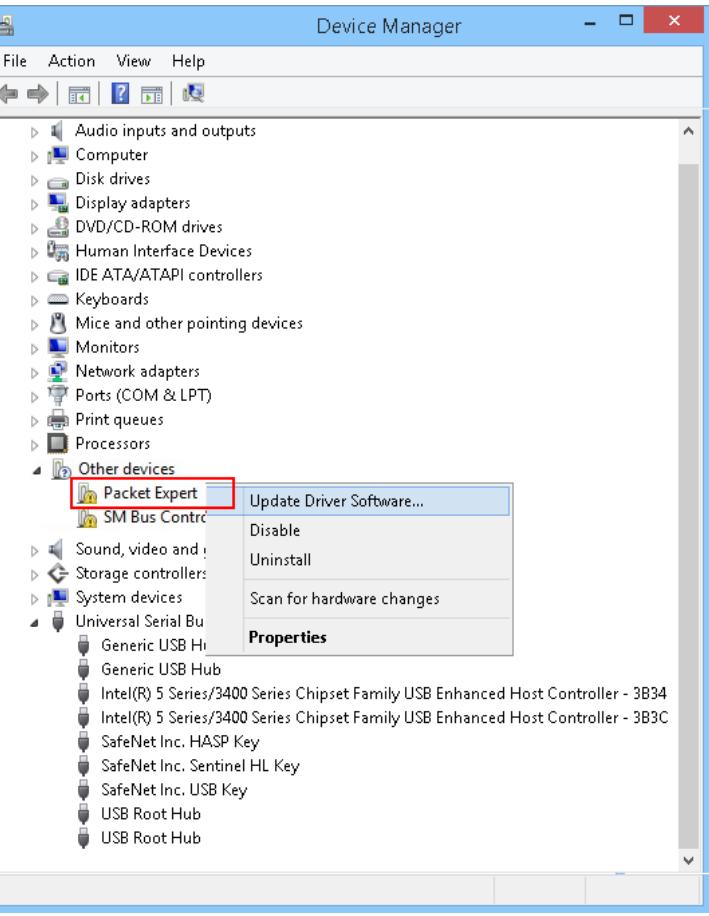

 $\triangleright$  If you are still having problems, please refer to detailed instructions in the **PacketExpert™ 1G Installation Guide** provided in the USB installation (pen drive) stick.

For further queries, please contact GL Communications Inc.